# Coloring graphic animals Mrs. Ras

Go to google and find a black and white image or a animal. You want something very bold and with alot of Value ie lights and darks, those work the best for this project

#### Right click> save image

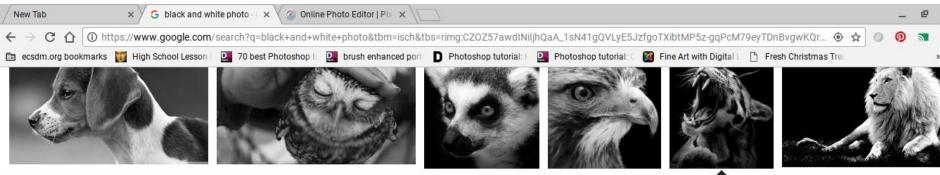

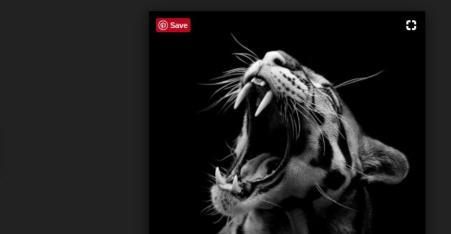

#### Black and White Animal Portraits in B...

TwistedSifter - 600 × 600 - Search by image black and white fine art animal portraits by lukas holas (7)

| Visit page | View image | □ Save | View saved | < Share |
|------------|------------|--------|------------|---------|
|------------|------------|--------|------------|---------|

#### Related images:

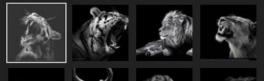

### Go to https://www.pixlr .com/

### Scroll down and launch Pixlr Editor

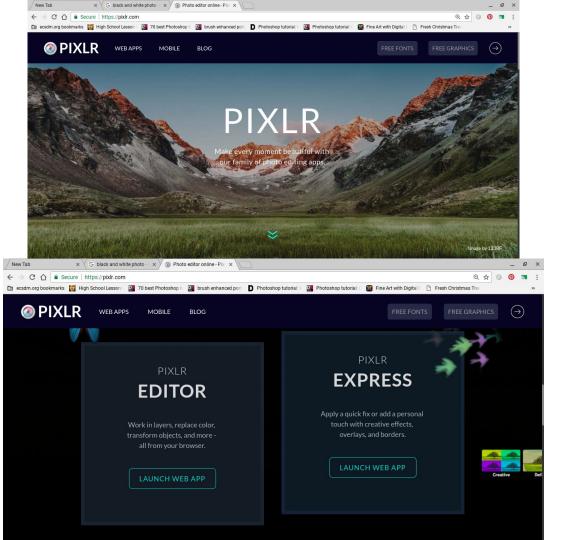

#### Open image from computer. Choose the image you

saved

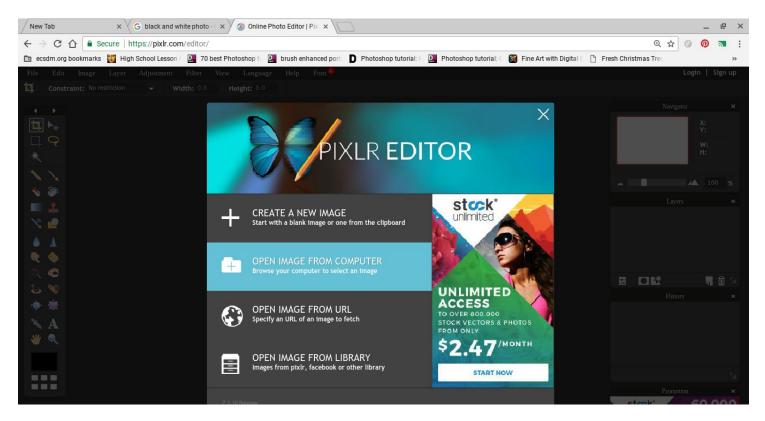

### Adjustment> brightness and contrast Makes sure there are a lot of lights and darks

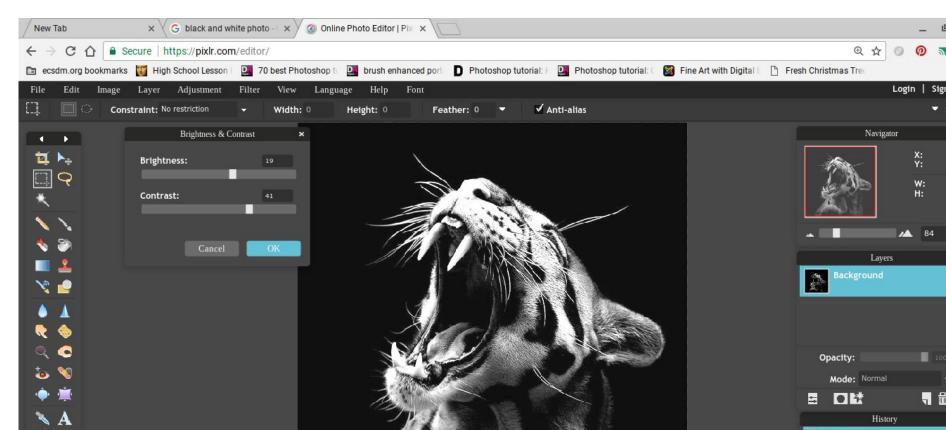

## Right click on the layer and duplicate layer On that new layer Adjustment > posterize

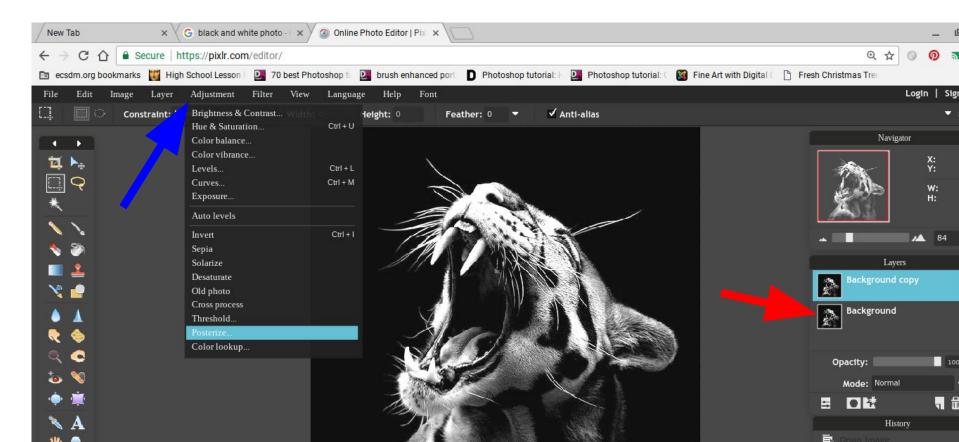

#### Choose 5 or less.

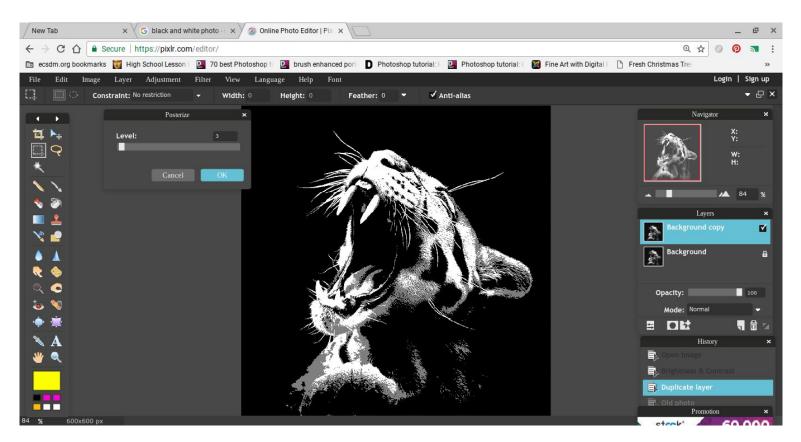

#### Using the magic wand tool select a shade. Like the medium dark etc. remember by holding shift you can select multiple things. Add a new layer to paint in

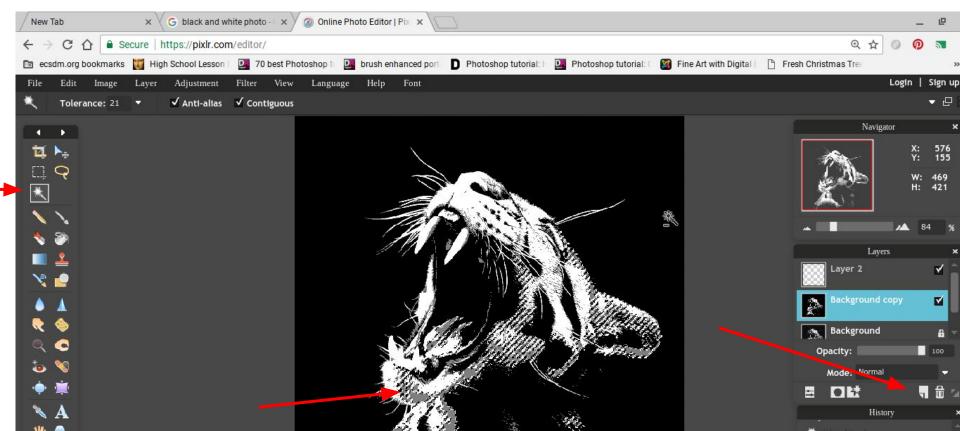

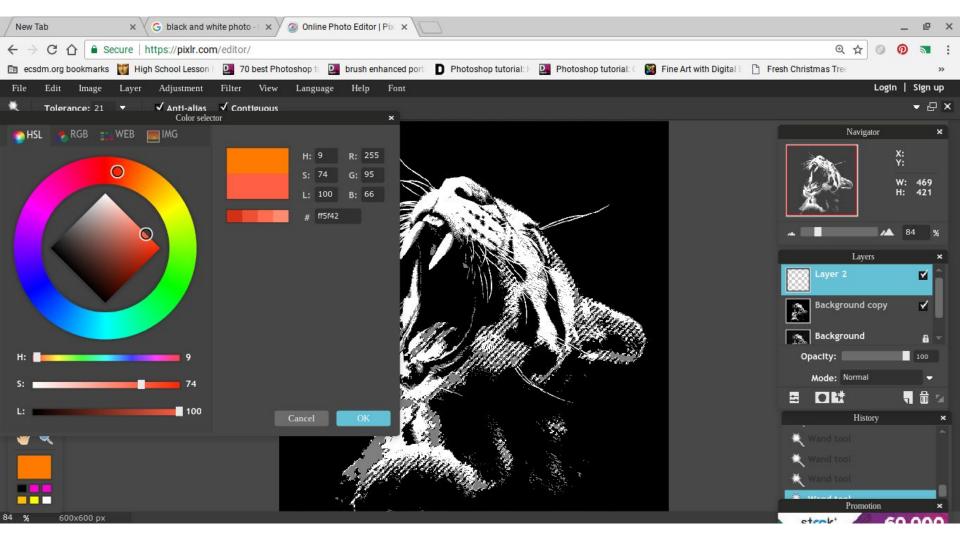

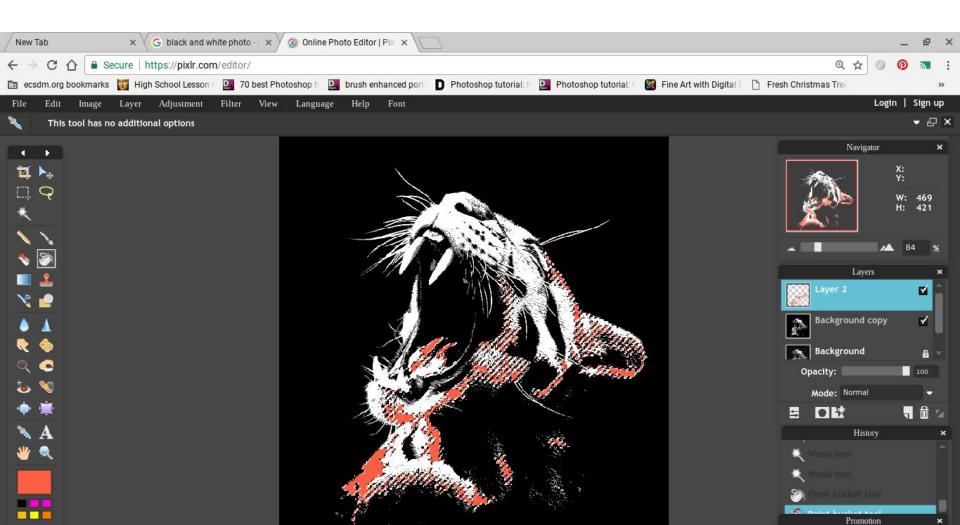

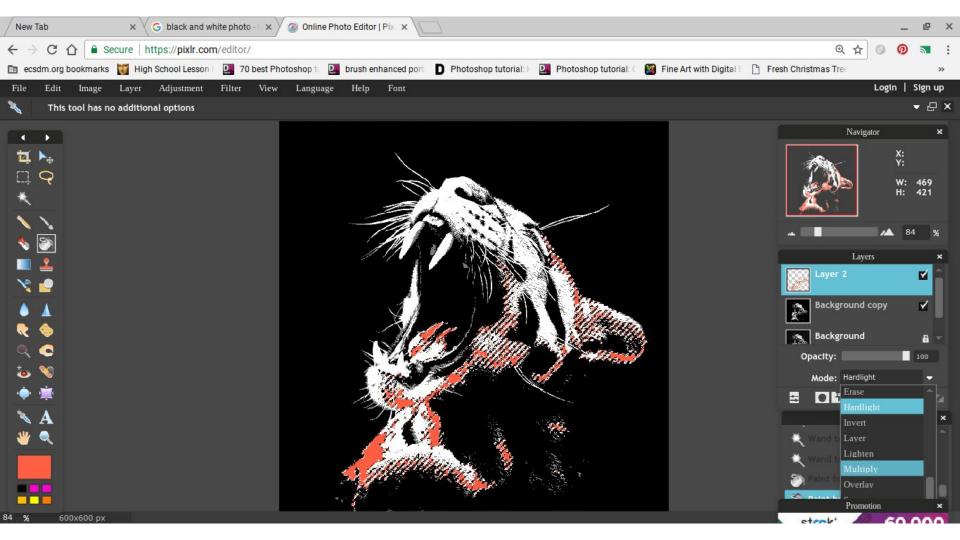

## Color each shade a color ie, my white areas i colored yellow and my mediums gray i colored orange

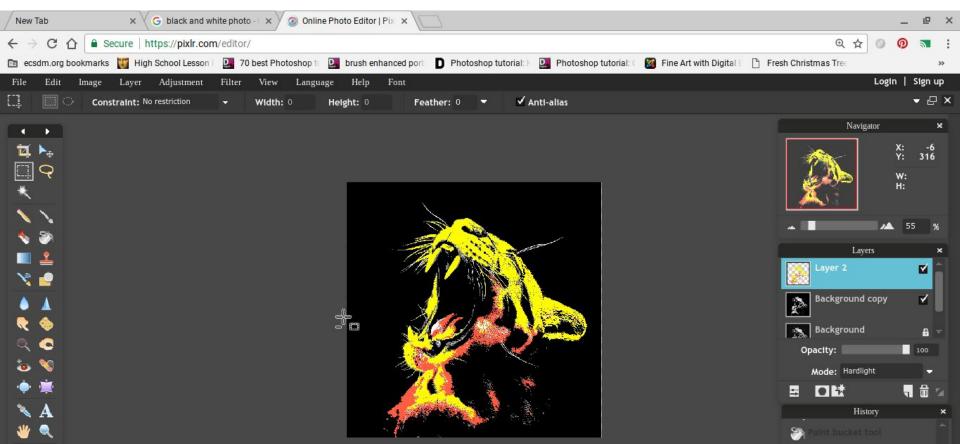

## File>save (as a jpeg) Open your google portfolio and insert image and place that jpeg

Save your image and add it to your google portfolio